## **Quick Guide to Banner Self-Service Browse Classes** (without logging in)

1. Go to the MyUTRGV student portal using an approved web browser. Banner 9 Self-Service is recommended on this web browser:

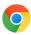

- 2. Select the Application ASSIST.
- 3. Select Student Registration.
- 4. Click on the Browse Classes link.

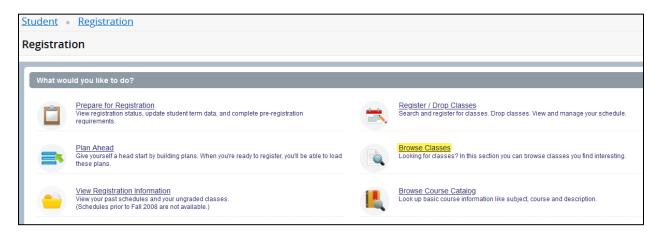

5. Choose a term from the drop-down option and click 'Continue'. *Note: Terms with "Module" are for classes scheduled in the Accelerated Online Program.* 

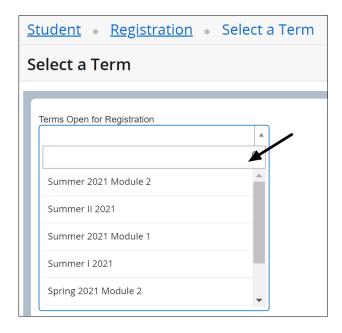

**Browse for Classes** 

Enter search criteria to find classes being offered for term. Begin by typing into a field for selecting Subject(s), Campus(es), and/or Instructional Method(s). If you know what Course Number to search by, you may type in the 4-digit course number or enter one to three numbers followed by a percentage (%) sign (i.e., 2%, 23%, 231%). You may also use the Advanced Search option should you like to refine the class search further.

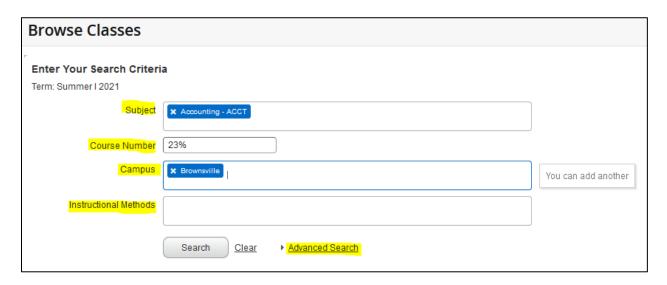

## **Search Results**

- 1. Based on the search criteria you entered, only scheduled classes will populate for the selected term. **Notes:** 
  - Columns may be resized by setting your cursor over a header vertical line until the cursor changes to the adjustment tool, then dragging to desired width.
  - Columns may also be removed by unchecking header boxes in the tool icon on last column.

If you need to change your search criteria, click on the green 'Search Again' button at the top right corner.

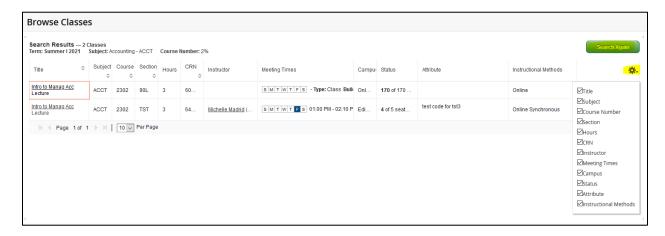

2. To get additional class details and course requirements, click on the course title link. A pop-up window will appear with vertical tabs to select from.

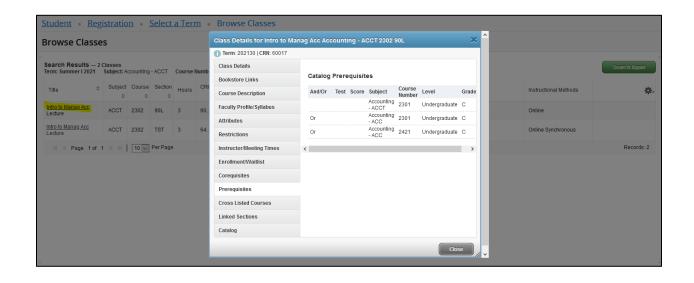